【請接續背面】

中華郵政股份有限公司 104 年第 2 次職階人員甄試試題

## 職階/甄選類科【代碼】:營運職/壽險精算【**H6002**】 專業科目(**2**):**Excel VBA** 程式

\*請填寫入場通知書編號:

|注意:①作答前須檢查答案卷、入場通知書號碼、桌角號碼、甄選類科是否相符,如有不同應立即請監試 人員處理,否則不予計分。 本試卷為一張雙面,共有四大題之非選擇題,各題配分均為 25 分。 **③非選擇題限用藍、黑色鋼筆或原子筆於答案卷上採橫式作答,請從答案卷內第一頁開始書寫,違 反者該科酌予扣分,不必抄題但須標示題號。** 請勿於答案卷上書寫姓名、入場通知書編號或與答案無關之任何文字或符號。 本項測驗僅得使用簡易型電子計算器(不具任何財務函數、工程函數功能、儲存程式功能),但不 得發出聲響;若應考人於測驗時將不符規定之電子計算器放置於桌面或使用,經勸阻無效,仍執 意使用者,該節扣 10分;該電子計算器並由監試人員保管至該節測驗結束後歸還。

請寫出一 VBA 程式,模擬投擲 N 次骰子點數的結果(假設骰子 1~6 點出現機率為相同 的離散分布),並統計 1~6 點出現的次數;點擊按鍵出現對話視窗(InputBox 指令)以輸入 模擬次數(N),結果請輸出到工作表的 A1:A6 範圍中。【圖 1.1】為投擲骰子前的書面,按 下『產生 N 次骰子輸出的結果』按鍵,出現如【圖 1.2】的視窗詢問投擲次數,輸入 1000 (表投擲 1000 次),按下『確定』鍵,即可得到如【圖 1.3】的輸出結果。【提示:VBA 的 Rnd 函數可以產生 0~1 間的亂數值,Round 函數可以將數值做四捨五入處理】。【25 分】

如【圖 2.1】為一日股價指數交易資料的 CSV 檔案(以 "," 隔開的文字檔),檔案名為『台 股指數日交易資料.CSV』,檔案置於 D:\ 路徑中,資料紀錄筆數未知。 請寫一 VBA 程式,可以讀取該檔案,於試算表中顯示檔案內容,並計算當日的高低價 差 ( 高低價差 = 最高價 - 最低價 ), 如【圖 2.2】所示。【25 分】

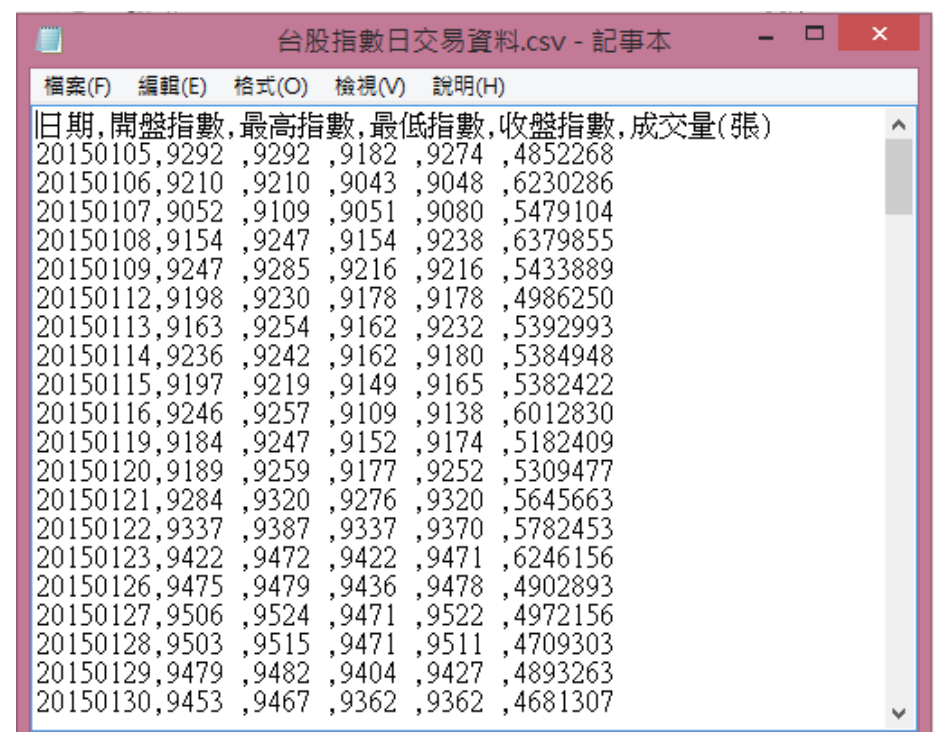

答案卷務必繳回,未繳回者該節以零分計算。

第一題:

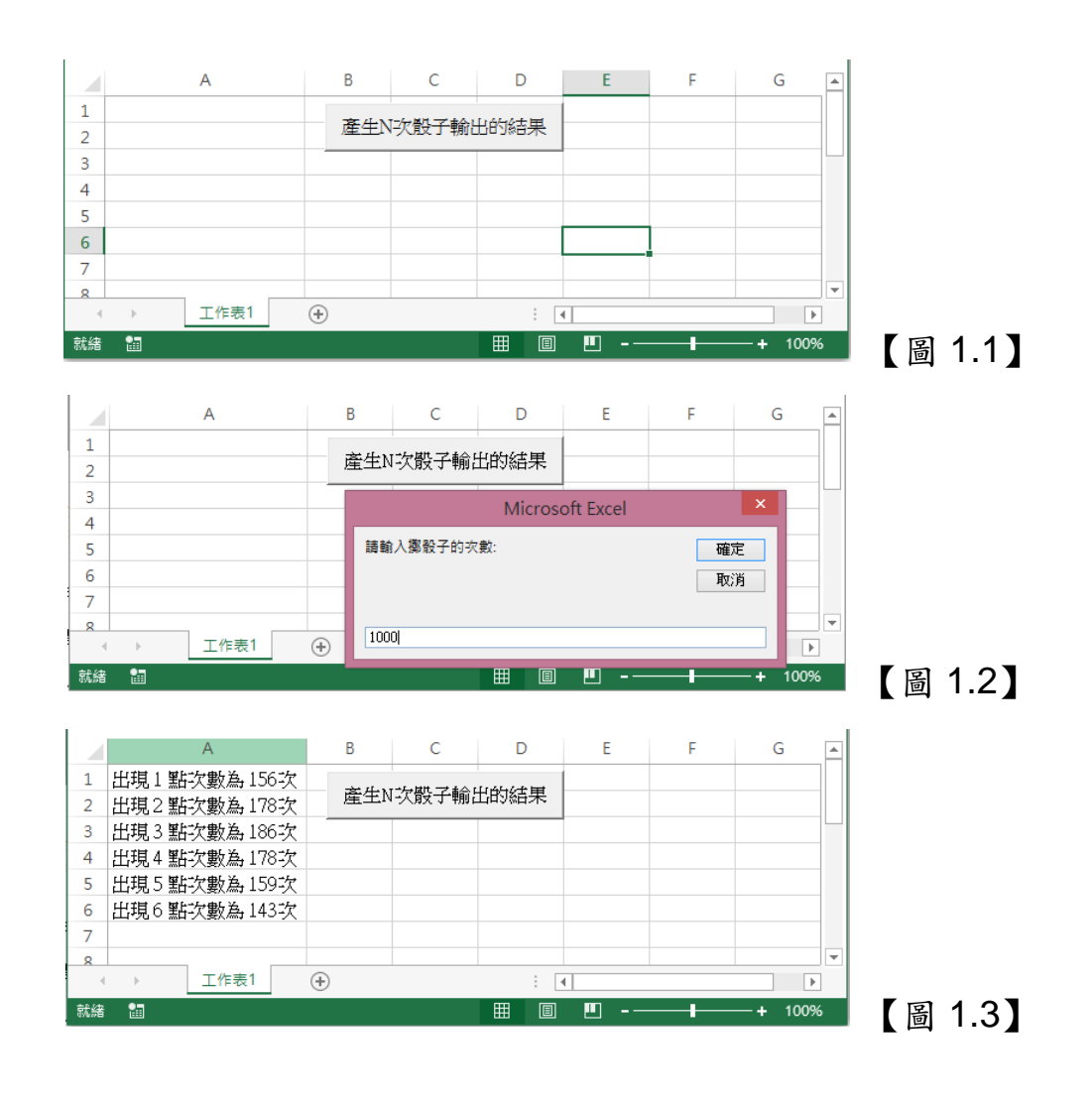

第二題:

【圖 2.1】

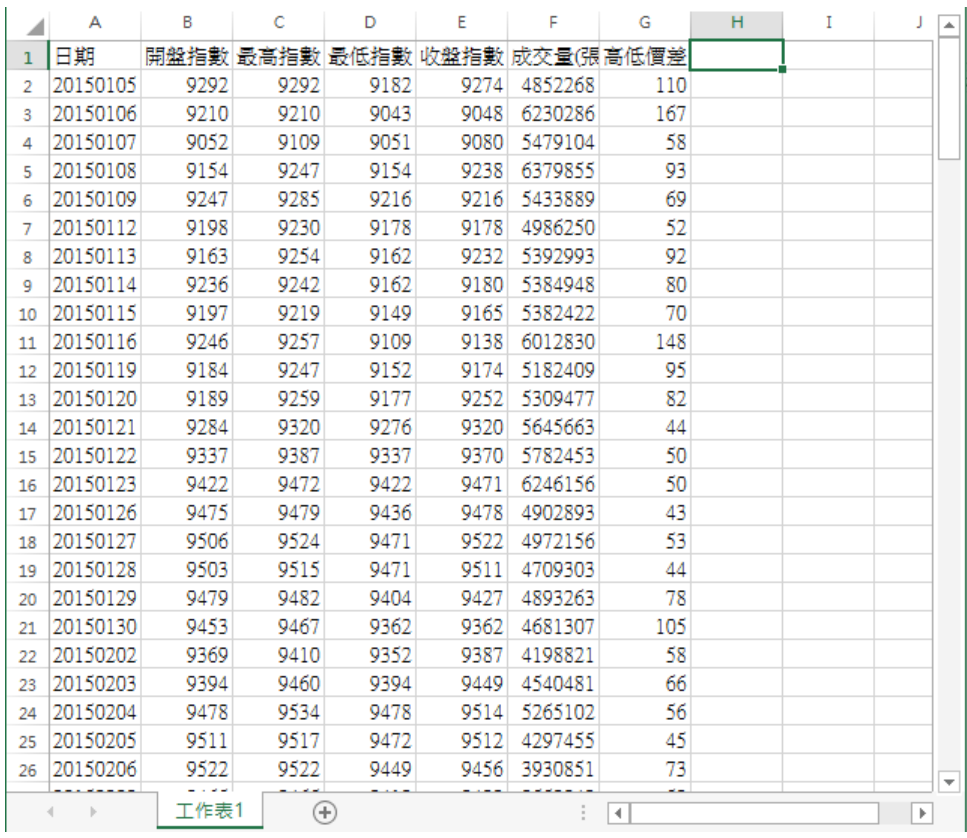

【圖 2.2】

第三題:

如【圖 3.1】所示之試算表檔案,內含兩工作表(分別為 Input 工作表與 Output 工作表)。 Input 工作表中有 3 列 4 欄範圍資料,資料有正有負。

請寫一置於『計算正值資料統計值』按鍵中以 Click 驅動的 VBA 程式,可計算 Input 工 作表範圍資料中,(1)『 ≥ 0』數值的平均值、(2)所有數值的最大值,與(3)所有數值的最小值, 並分別於 Output 工作表之 A1、B2、C3 格位顯示,輸出結果如【圖 3.2】所示。【25分】

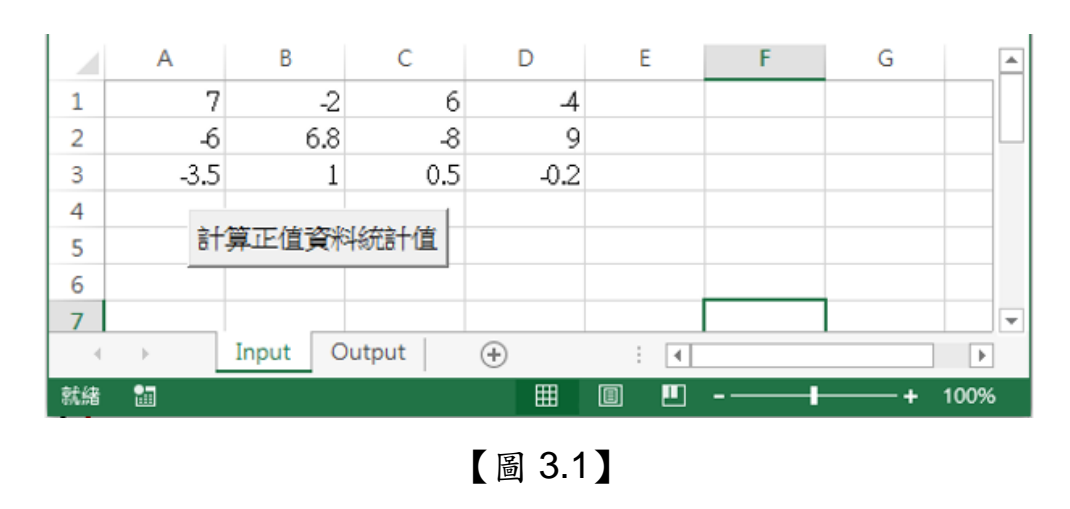

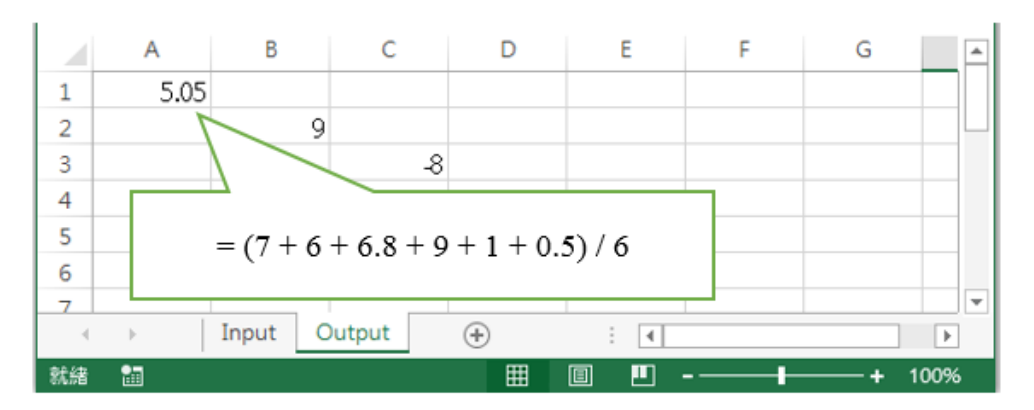

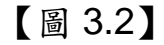

第四題:

【圖 4】為以 VBA 設計、具圖形使用者介面(GUI)的應用程式,可以在已知現值(PV)、

利率(R)與期間(N)下,以單利或複利方式算出終值(FV)。系統使用方式為,先於標題為現值、 利率、期間的 Label1、Label2 與 Label3 控制項後之 TextBox1、TextBox2 與 TextBox3 控制 項分別輸入現值(PV)、利率(R)與期間(N)數值後,以 OptionButton1 與 OptionButton2 控制 項點選單利或複利計算,按下標題為『計算終值』的按鍵(CommandButton1)後,於 TextBox4 控制項中輸出計算結果。請撰寫 CommandButton1 的 Click 事件程式碼。【25 分】

單利與複利公式如下:

單利公式  $FV = PV \times (1 + N \times R)$ 

複利公式 FV = PV  $\times$   $(1+R)^N$ 

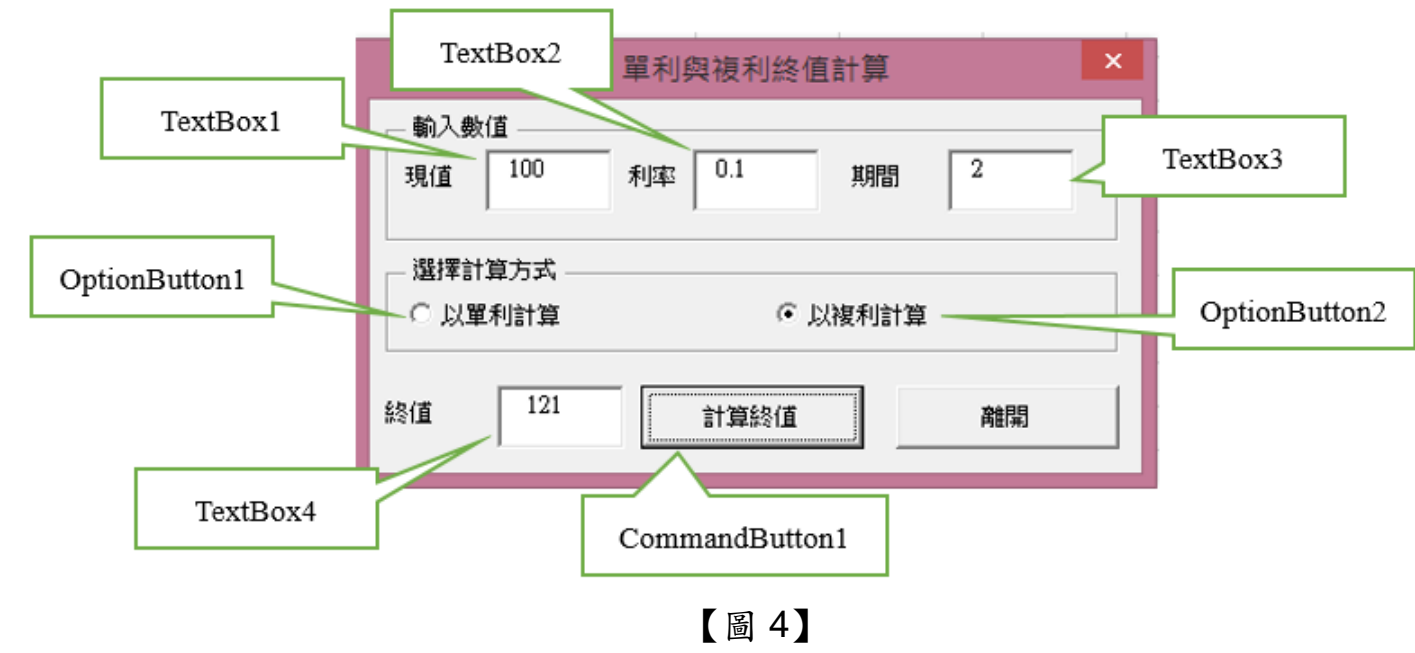